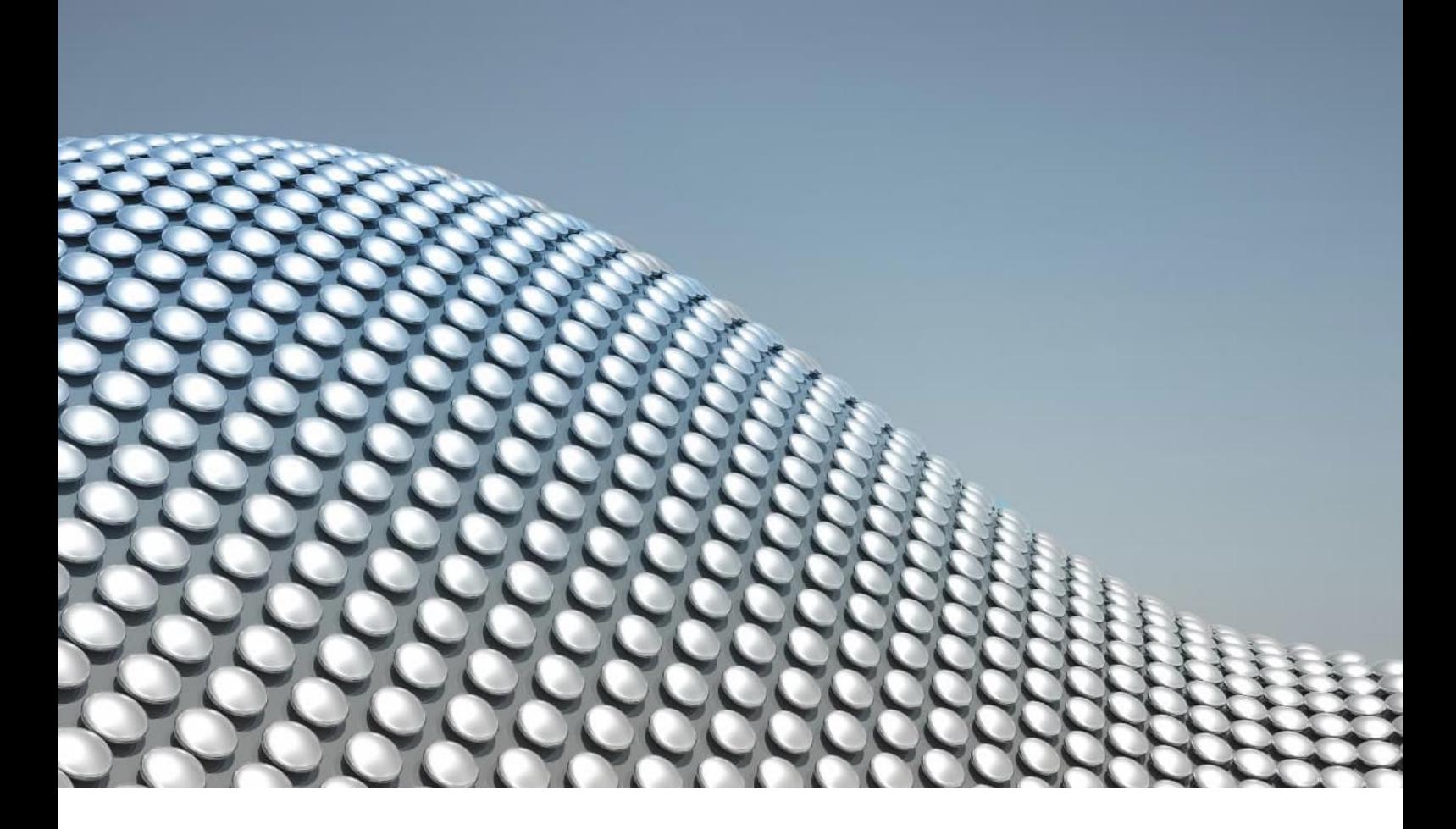

# ANLEITUNG Online-Seminaranmeldungen

Wir erläutern Ihnen das Vorgehen für die Buchung von Seminarplätzen sowie für die Buchung auf unsere Warteliste.

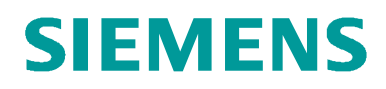

## Bitte loggen Sie sich unter folgenden Link ein https://product-training.com/btacademy/index.jsp

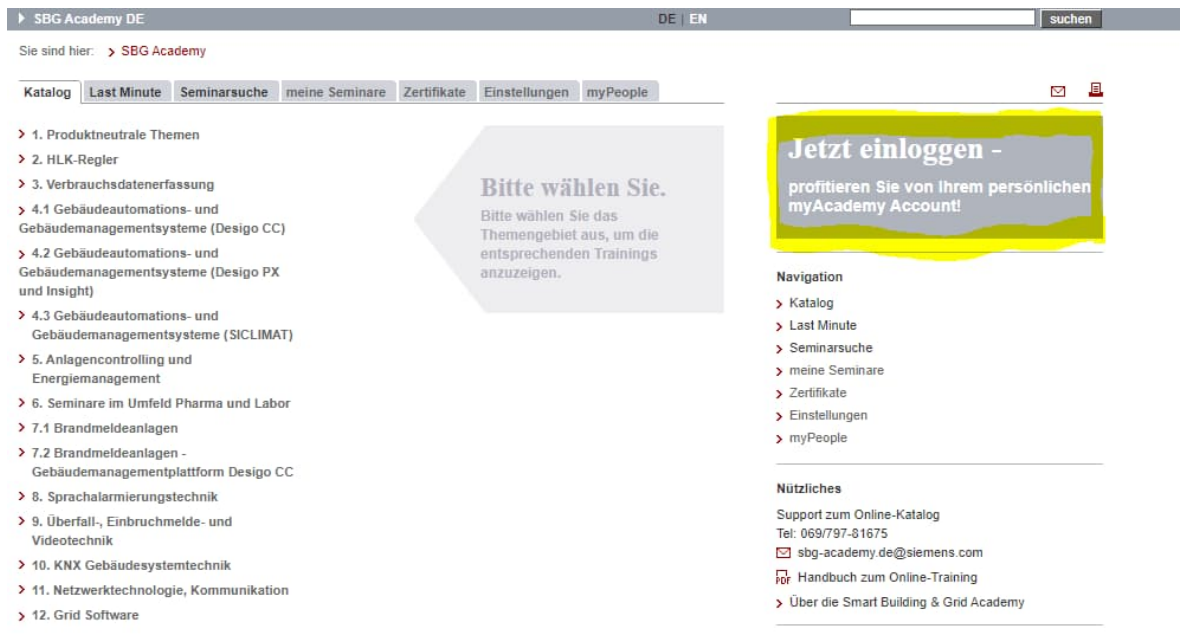

Sollten Sie bisher noch nicht registriert sein, verwenden Sie den Link hierhin und falls Sie bereits ein Passwort haben, loggen Sie sich damit ein.

Sie sind hier: > SBG Academy > Login

### Registrierungsinfo

Hier können Sie sich bei der Smart Building & Grid Academy registrieren und erhalten im Anschluss Ihren persönlichen TrainingsAccount. Damit haben Sie die Möglichkeit, Seminare online zu buchen und zu verwalten.

> Registrieren

#### Bereits registriert?

Geben Sie bitte hier Ihre E-Mail-Adresse und Ihr Passwort ein.

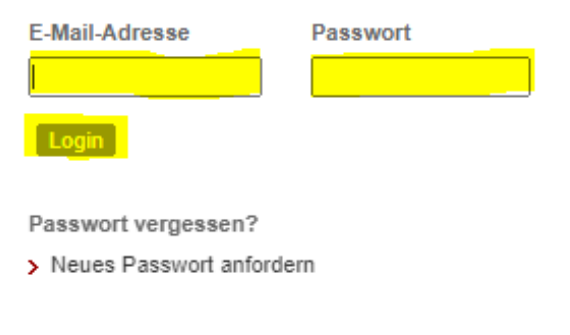

Weitere Informationen

> Weitere Informationen

# **Direktbuchung**

### **1.) Wählen Sie Ihr gewünschtes Seminar und legen den Termin in den Warenkorb**

Unter der Seminarsuche können Sie die Termine für Ihr gewünschtes Seminar einsehen. Freie Seminarplätze können Sie durch Klick auf das Symbol in den Warenkorb legen.

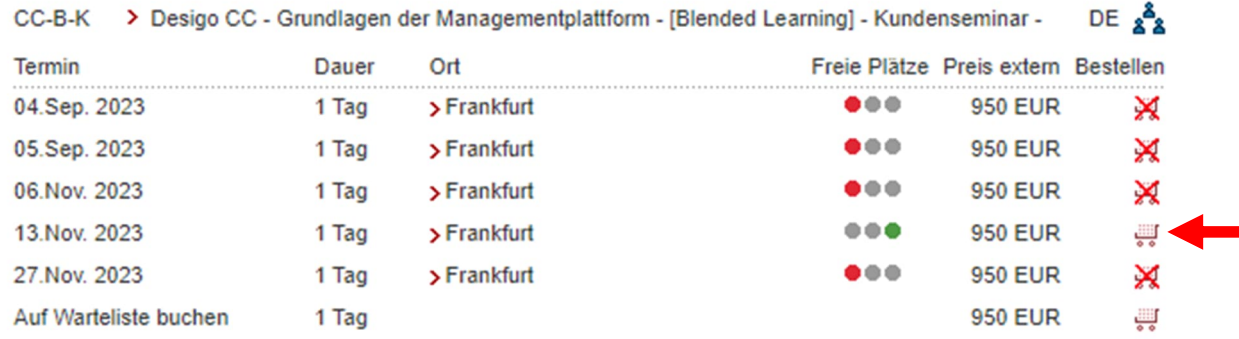

### **2.) Warenkorb buchen**

Wenn Sie Ihre Seminare in den Warenkorb gelegt haben, klicken Sie auf *Buchung fortsetzen.*

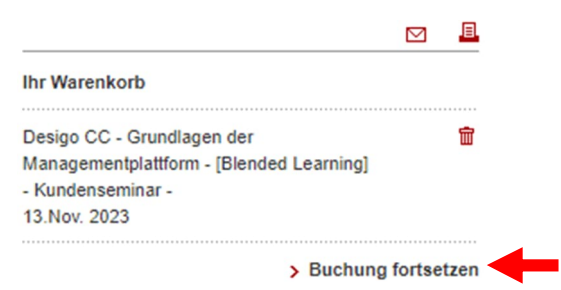

### **3.) Buchungsübersicht**

Überprüfen Sie Ihre ausgewählten Seminare und Termine, klicken Sie daraufhin auf *Weiter*.

### **Buchungsassistent**

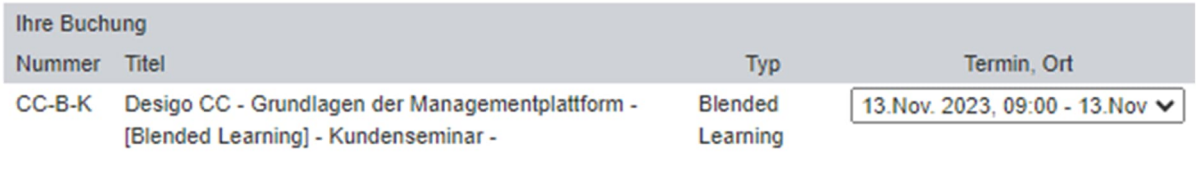

Abbrechen

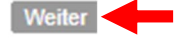

#### **4.) Bestellmaske ausfüllen**

Falls eine interne Bestellnummer für eine spätere Zahlung notwendig ist, tragen Sie diese bitte in das Feld *Bestellnummer* ein. Bei Fragen hierzu wenden Sie sich bitte intern an *Ihren Einkauf oder Ihre Kaufleute*.

Sollte eine Bestellnummer in Ihrem Hause nicht notwendig sein, tragen Sie hier bitte *"nicht notwendig"* ein.

Ebenso bitten wir Sie um die Angabe Ihrer Rechnungsdaten und achten ebenfalls darauf, falls vorhanden die Rechnungsmailadresse sowie die Leitweg-ID anzugeben.

#### **Buchungsassistent**

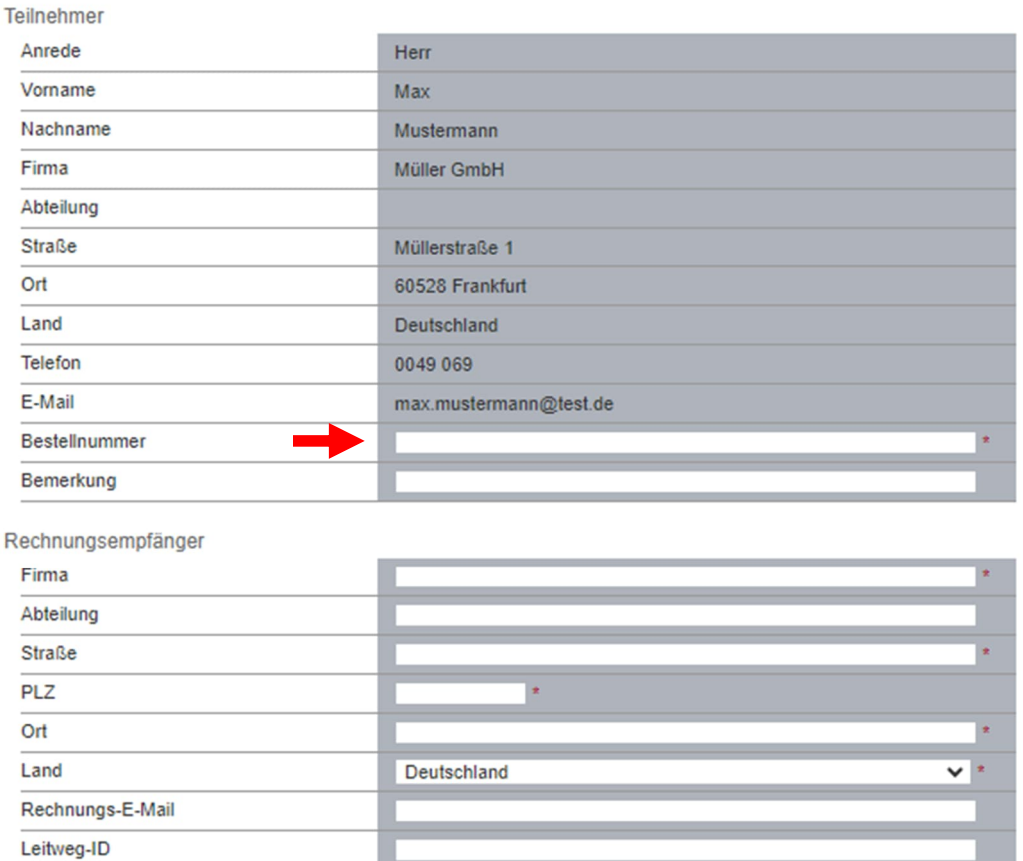

Nach Ausfüllen der Bestellmaske erhalten Sie eine Übersicht der gewählten Seminare und der anfallenden Kosten.

Die Anmeldung schließen Sie durch die Bestätigung unserer AGBs und Klick auf *Zahlungspflichtig bestellen* ab.

Sie erhalten innerhalb von 24 Stunden eine Anmeldebestätigung mit allen relevanten Seminarinformationen.

Zudem können Sie den Anmeldestatus jederzeit unter dem Reiter *meine Seminare* abrufen.

# **Wartelistenbuchung**

Wenn Sie einen Platz auf unserer Warteliste buchen wollen, müssen Sie im Feld *Bemerkung* **zuerst** den Ausweichtermin und **dann zusätzlich** den gewünschten Wartelistentermin eingeben.

Im umgekehrten Fall wird Ihre Wartelistenbuchung von unserem System automatisch gelöscht.

#### **Auch in diesem Fall ist die Angabe einer Bestellnummer bereits notwendig.**

**1.)** *Bei Buchung auf Warteliste bei bereits erfolgter Buchung auf einen festen Termin:*

*B=xx.xx.2023 WT= xx.xx.2023* und ggf. weitere Bemerkungen.

**2.)** *Bei Buchungen ausschließlich auf Warteliste:*

*WT= xx.xx.2023* und ggf. weitere Bemerkungen.

*\*B= Buchung \*WT = Wunschtermin*

#### **Buchungsassistent**

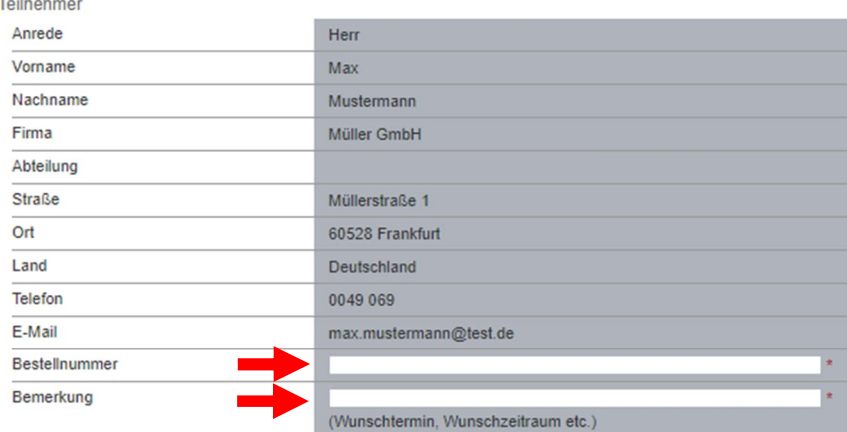

Rechnungsempfänger

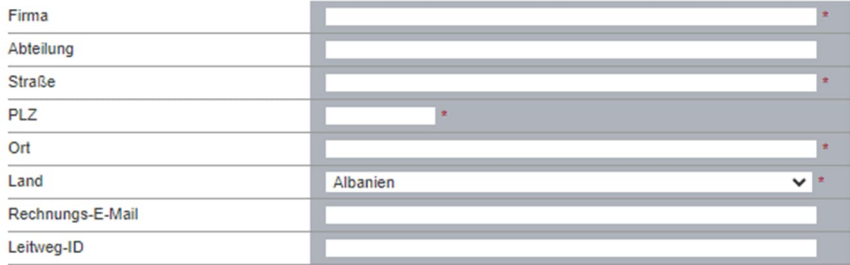

# **Stornierung**

Wenn Sie einen Seminarplatz stornieren möchten, klicken Sie bitte zunächst auf den Reiter *meine Seminare*, um zur Übersicht Ihrer gebuchten Seminare zu gelangen.

Das entsprechende Seminar können Sie durch Klick auf das Aktionssymbol stornieren.

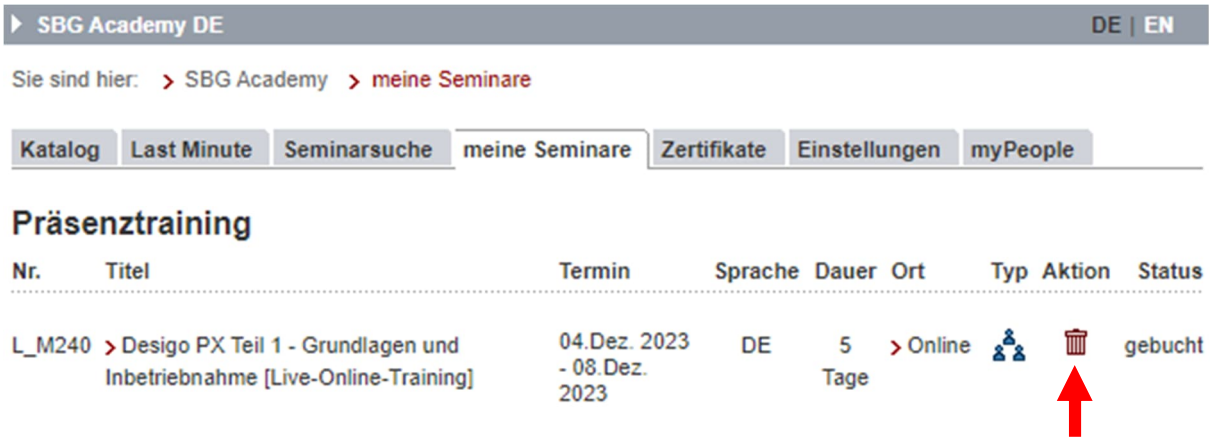

Überprüfen Sie anschließend die Stornierung des gebuchten Kurses und bestätigen Sie durch Klick auf *Stornierung durchführen*.

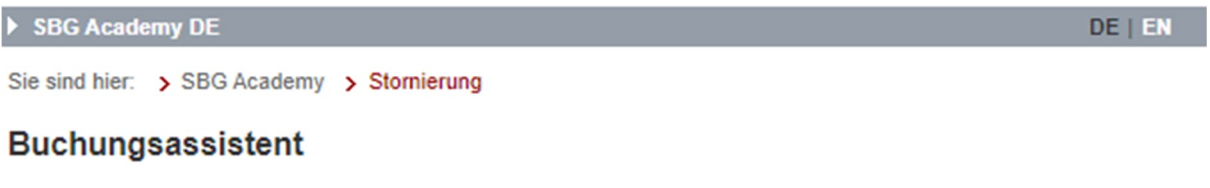

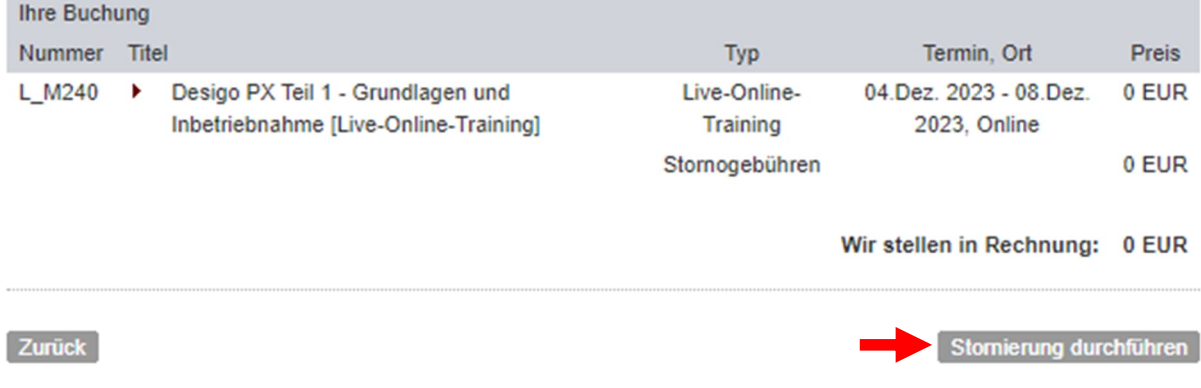

Die Stornierungsbestätigung erhalten Sie innerhalb von 24 Stunden. Bitte beachten Sie die Zusammensetzung der Stornierungskosten:

bis 15 Kalendertage vor Seminarbeginn: kostenfrei ab 14 Kalendertage vor Seminarbeginn: 50 % der Seminargebühr ab 5 Kalendertage vor Seminarbeginn: 100 % der Seminargebühr Nichterscheinen eines Teilnehmers: 100 % der Seminargebühr

# **Gruppenaccount**

Mit einem Gruppenaccount können Sie die Buchung von Kursen mehrerer Mitarbeiter erleichtern.

Hierbei legen Sie einen Mitarbeiter fest, der für alle Mitarbeiter Ihres Unternehmens Kurse buchen und stornieren kann.

Zur Erstellung eines Gruppenaccounts nennen Sie uns bitte den gewünschten Inhaber des Gruppenaccounts per E-Mail an sbg-academy.de@siemens.com sowie die vollständigen Namen und Emailadressen, der zu buchenden Mitarbeiter.

Bitte beachten Sie zudem, dass jeder Mitarbeiter einen eigenständigen Account benötigt.

Zur Buchung von Seminaren für andere Mitarbeiter gehen Sie bitte auf den Reiter *myPeople* und suchen dort nach dem gewünschten Mitarbeiter.

Klicken Sie bei dem Mitarbeiter auf das entsprechende Symbol.

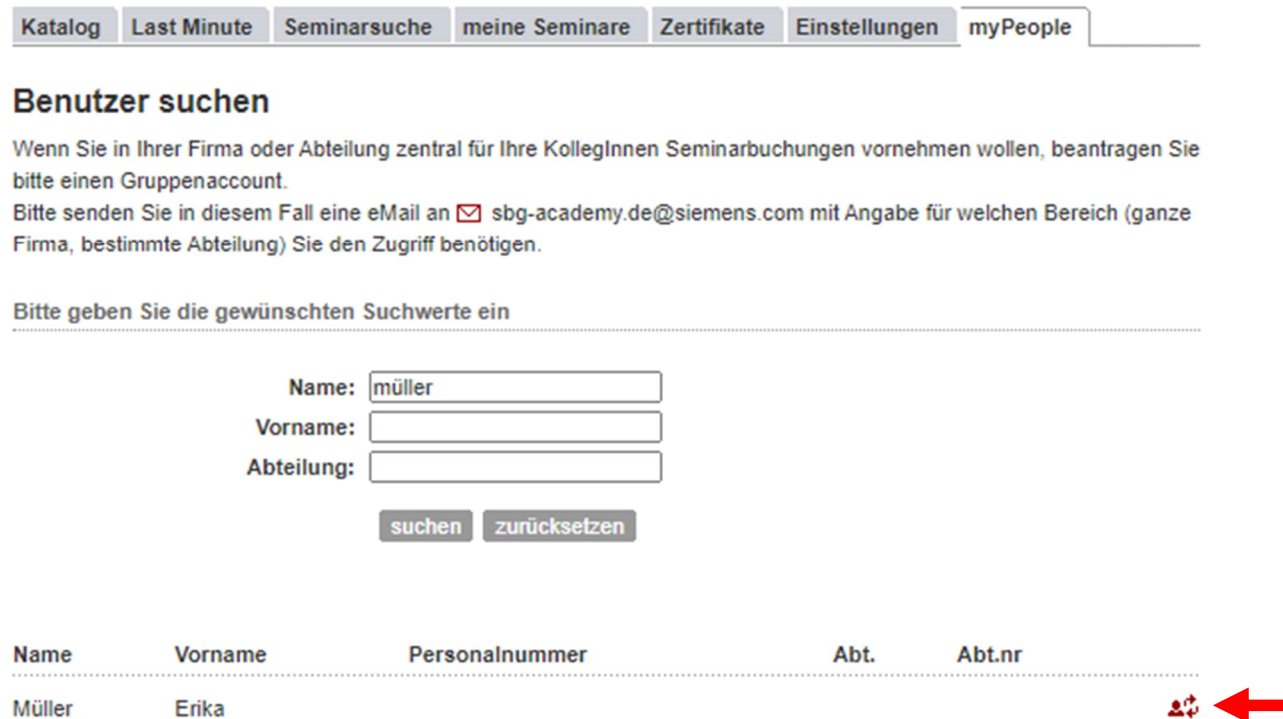

Dabei können Sie in der Maske am oberen Bildrand überprüfen, für welchen Mitarbeiter Sie buchen.

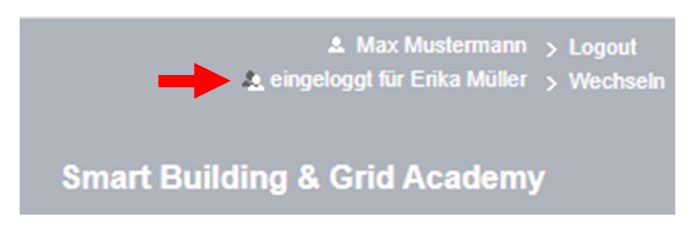

Der Ablauf von Buchungen, Wartelistenbuchungen sowie Stornierungen läuft identisch wie für eigene Buchungen statt.

Nach erfolgter Buchung können Sie durch Klick auf *Wechseln* zurück zu Ihrem Profil oder dem eines anderen Mitarbeiters gelangen.